#### NETWORK IPCAMERA

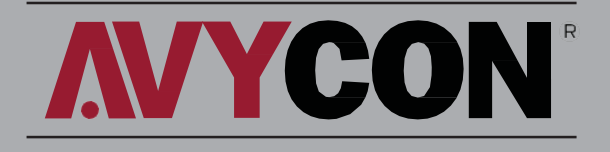

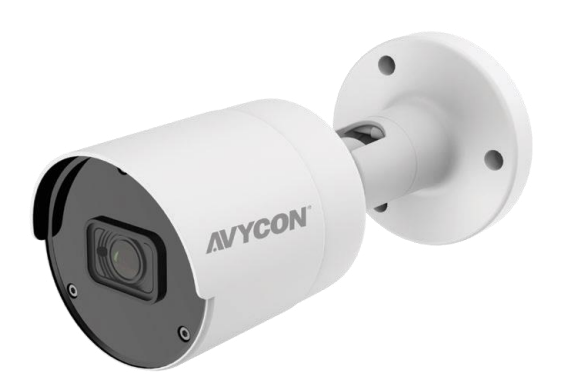

고정렌즈 뷸렛 카메라 간편 설치 메뉴얼

### 2MP/5MP/8MP IP 카메라

CAT5 / 6 / 7

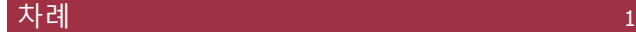

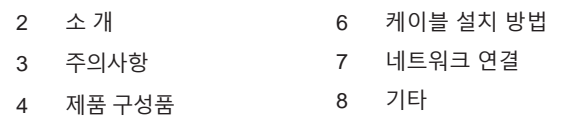

5 설치

#### 소개 2014년 1월 20일 - 20일 - 20일 - 20일 - 20일 - 20일 - 20일 - 20일 - 20일 - 20일 - 20일 - 20일 - 20일 - 20일 - 20일 - 20일 - 20

아비콘 제품을 구매해 주셔서 감사합니다. 본 간편 설치 메뉴얼은 사용자의 편의를 돕기위해 제작 된 것 입니다. 기능 개선 또는 추가 등 변경 사항이 발생 할 경우 사전에 고지 없이 내용이 변경될 수 있습니다.

제품 이용관련 문의 사항은 언제든 당사 기술지원 부서로 연락 주시면 최선을 다해 지원하겠습니다.

#### 주의사항 3

- 1) 제품사양서에 명시된 전원 공급 장치를 사용하세요.
- 2) 제품이 동작하지 않을 경우 곧바로 본사 또는 가까운 서비스 지점으로 연락 하세요. 임의로 제품을 분해하거나 수리하려도 시도 하지 마세요.
- 3) 렌즈 청소를 위해서는 압축 공기를 사용하세요. 플라스틱 부분을 청소할 경우 부드럽고 건조한 마이크로화이버 소재를 이용 하세요. 절대로 세정제, 표백제 또는 알콜 성분의 화학물 질을사용하지 마세요.
- 4) 제품을 단단한 바닥이나 물체에 떨어뜨리지 마세요.
- 5) 카메라를 광원을 향하게 설치하지 마세요. 조도가 과다 노출되어 카메라영상이정확히 나오지않을수 있습니다.
- 6) 메뉴얼에 표시된 환경이 아닌 장소에서는 사용을 하지 마세요.
- 7) 제품 교환은 반드시 지정된 대리점, 서비스점 또는 본사에 연 락하세요. 임의로 부품을 교체한 경우 보증서비스가 제공 되지않습니다.

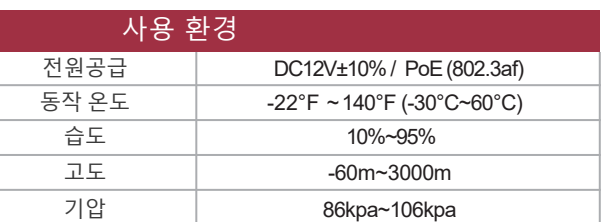

#### 제품 구성품

.

.

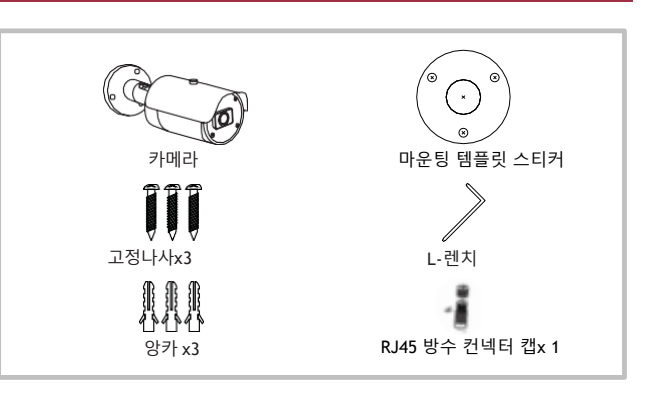

## 설치 - 2013년 - 2014년 - 2014년 - 2014년 - 2015년 - 2015년 - 2015년 - 2015년 - 2015년 - 2016년 - 2015년 - 2015년 - 2015년 - 20

1. 마운팅 템플릿 스티커를 카메라가 설치될 면에 부착하세요. 카메라 무게를 견딜 수있는 위치인지 <sup>꼭</sup> 확인하세요.

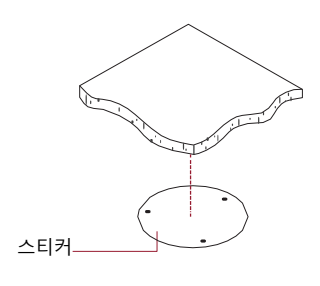

2. 마운팅 템플릿 스키커의 나사 구멍에 맞춰 드릴을 이용하여 나사를 고정해 주세요..

•만약 콘크리크, 드라이월 등 앙카를 사용할 경우 앙카가 충분히 설치될 정도로 드릴 구멍을 내주세요. •반드시 3개의 고정나사를 모두 사용헤서 카메라를 설치하세요.

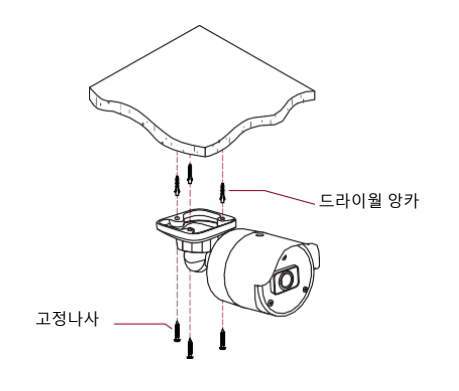

## **AVYCON**

#### 3. 천장부 설치 완료.

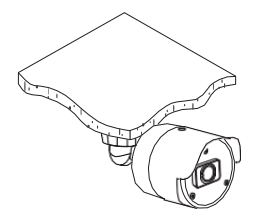

4. 마운팅 템플릿 스키커의 나사 구멍에 맞춰 드릴을 이용하여 나사를 고정해 주세요

•만약 콘크리크, 드라이월 등 앙카를 사용할 경우 앙카가 충분히 설치될 정도로 드릴 구멍을 내주세요.

•반드시 3개의 고정나사를 모두 사용헤서 카메라를 설치하세요

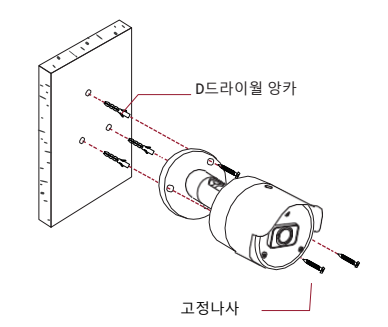

5. 벽면 부 설치 완료

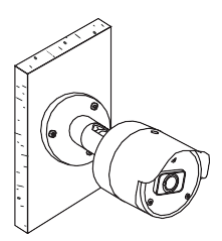

6. 앵글 조절

제품과 동봉된 L 렌치를 이용하여 세곳의 조절 스크루를 살짝 풀어 주세요.

아래 그림과 같이 조절 스크루 위치별 카메라 앵글 조절을 할 수 있습니다.

원하는 앵글을 맞춘 후 조절 스크루를 모두 조여서 카메라를 고정 시킵니다.

단, 조절 스크루를 조일 때 무리한 힘을 가하지 마세요.

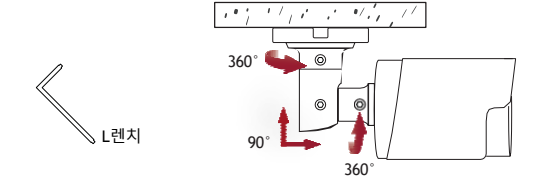

## - 케이블 설치 Good Account Account Account Account Account Account Account Account Account Account Account Account

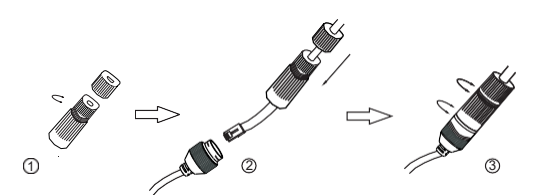

① 방수캡을 돌려서 분리해 주세요. ② 네트워크 케이블을 작은 캡부터 큰 캡 순서대로 통과시켜 주세요.

이 때 RJ45 컨넥터는 아직 연결되지 않아야 합니다.

③ 케이블 끝 부분에 RH45 컨넥터를 연결 하세요. 그리고 카메라의 RJ45 단자와 연결 하세요. 그리고 방수캡 부분을 조여서 설치를 마칩니다.

# 주의

카메라에 사용되는 전원 공급장치는 반드시 사양서에 나온 규격제품을 사용하시기 바랍니다. 그리고 케이블 연결 부위가 습기 또는 물에 노출될 경우 제품의 고장이나 화재의 위험이 있습니다.

#### 네트워크 연결 7

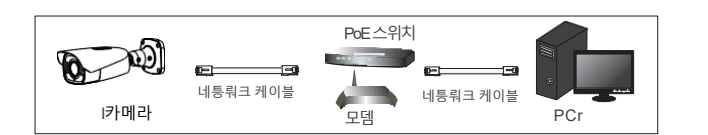

①카메라와PC가 동일 네트워크에있는지확인 하세요..

② IP Device Tool 을 PC에설치하세요..

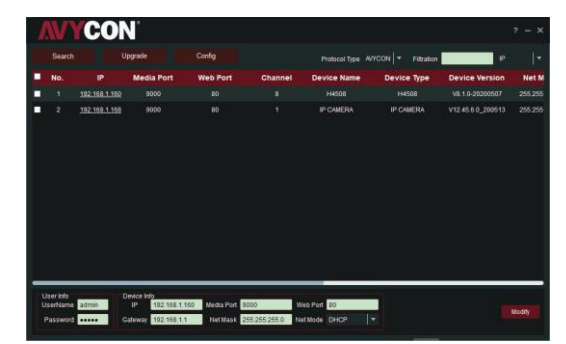

주의*: DHCP* 사용이 초기값 입니다*..*

③ 카메라 활성화: 카메라의 IP주소를 클릭하세요. 카메라의 웹인터페이스가 열립니다. 만약 IP주소를 알고 있다면 브라우저에 서 IP주소를 직접 입력해도 됩니다.

주의 : 크롬, 엣지, 파이어폭스 브라우저에서는 일부 기능이 제한될 수 있습니다.

이 경우 엣지 브라우저에서 "Internet Explorer 모드에서 다시 로드"를 설정 하신 후 제품에 접속하시면 plug-in을 설치할 수 있습니다.

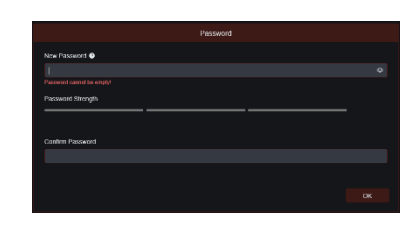

④ 카메라를 최초로 접 속 한 경 우 보안상의 이유로 비밀번호를 설 정해 야 합니다 . 8 ~ 1 5자 내에서 비 밀 번호 를

⑤ 비밀번호 생성 후 로그인 화면에서 설정한 비밀번호를 이용하여 접속하세요**.**

기본 설정 사용자 **ID**는 **"admin"** 입니다

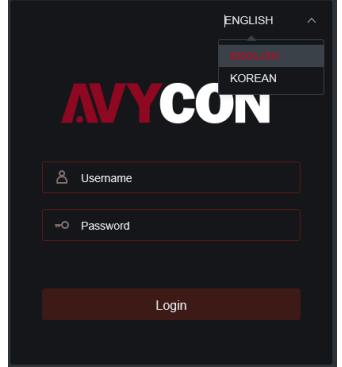

#### 기타 지원 8

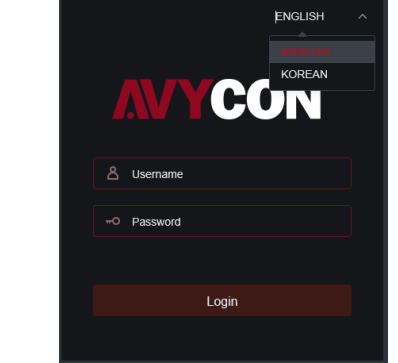

만들어 주세요.

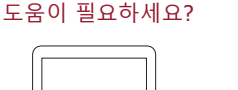

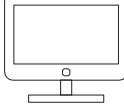

1) 웹사이트를 방문 하세요 <u>www.avycon.co.kr</u><br>2) 원하시는 제품을 검색 하세요.. 3) 제품 페이지에서 필요한 자료를 다운로드 받을 수 있습니다.

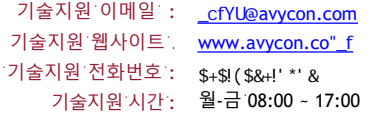

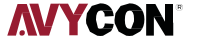